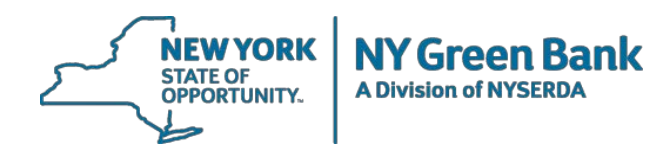

## **Instructions for Submitting Proposals**

Please read the following instructions before submitting a proposal.

- 1. Go to [www.greenbank.ny.gov.](http://www.greenbank.ny.gov/)
- 2. In the page titles along the top of the home page, click on **"Working with Us"** and then click on **"Propose an Investment"** in the drop-down menu and locate the distinct open solicitation in which you are applying and click on "**See the associated documents for RFP**"
- 3. Under the section entitled **"Submitting Proposals"** click the **"Submit Proposal Online"** button.
- 4. Enter your e-mail address and click the **"Validate Email"** button.
- 5. You will receive an automatic email containing a link to validate your email address. Click the link to be taken to a page with the RFP number and title to begin the online submission process.
- 6. Upload as many files as needed, one at a time. The electronic file names should include the proposing entity's name in the title of the document.
- 7. After clicking the **"Upload File"** button, a list of successfully uploaded files will appear on the page. This list can be modified as needed before final submission of your proposal.
- 8. After all necessary files have been uploaded, review the list of documents to ensure that your proposal is complete and accurate.
- 9. Click the **"Submit Proposal"** button.
- 10. You will then be brought to a confirmation page listing the files received. Please save the confirmation page.
- 11. An auto-generated confirmation e-mail will be sent to the e-mail address you entered. Please save this e-mail.
- 12. The proposal review notification letter will be sent to the e-mail address used to submit the proposal.

## **Important reminders:**

- Submit only one proposal for each session.
- You may submit Word, Excel, PowerPoint, Zip, or PDF files. PDF files must be searchable and therefore should be converted directly from an electronic document to PDF, rather than scanned.
- E-mail, facsimile or hard copy submittals will not be accepted.

## **If you make an error:**

If after you click **"Submit Proposal"** you discover that the document(s) you submitted are incomplete or inaccurate, follow these instructions:

- 1. Start the process over again and **resubmit the entire proposal**. You will receive another confirmation e-mail.
- 2. Immediately forward both confirmation e-mails (original and resubmission) to [proposals@nyserda.ny.gov](mailto:proposals@nyserda.ny.gov) with the subject line of **"Resubmittal"** and the RFP number/title (e.g., "RFP 1 Clean Energy Financing Arrangements").
- 3. NYGB will accept the second submission as your proposal. The first submission will be disregarded.

## **If you need help:**

If you need help with this electronic proposal submission process, please contact Jillina Baxter at [jillina.baxter@nyserda.ny.gov](mailto:jillina.baxter@nyserda.ny.gov) or 518-862-1090 ext. 3418.